#### **Club Director Account in SportWrench**

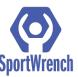

## Step#1

#### -Go to: <a href="https://sportwrench.com/">https://sportwrench.com/</a>

- -Click the SIGN UP button on top right of page
- -Fill out required information and set password
- -Under "Choose Roles" check box for "Club Director"
- -Click the blue "Sign Up" button on bottom

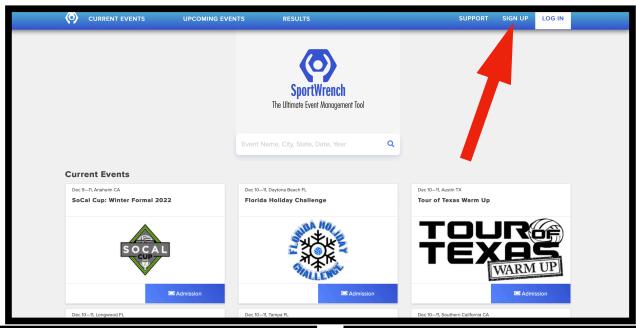

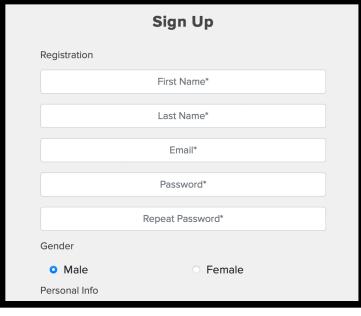

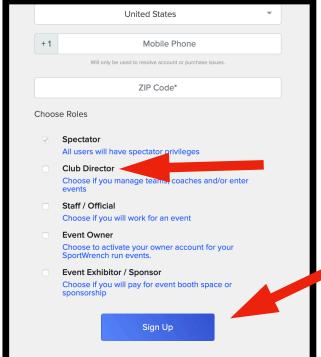

## Step #2

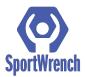

- -Retrieve the Activation email from your email account \*If email not found in inbox, check "junk" or "spam" folder
- -Click the "Activate Account!" Link in the email
- -This will take you back to the Sportwrench login screen
- -Login using your email as username and the password you created

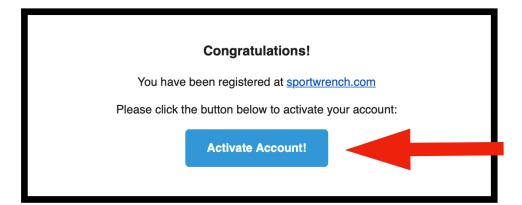

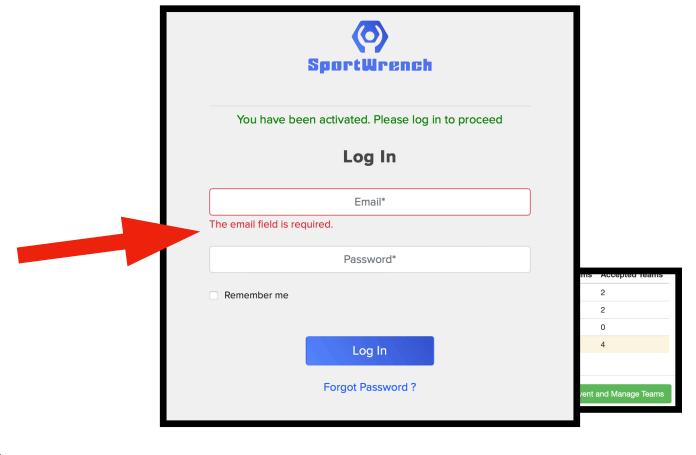

### Step#3

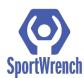

- -Once logged in you will need to create your Club profile
- -Click the Blue "Enter Club Info" button
- -Enter all Required Information
  - \*For Sanctioning please choose "9 Man"
- -Administrative email will need to be different than club director email. Our system requires two email addresses to ensure information is communicated by event owners.
- -Click Submit at the bottom the dialog box

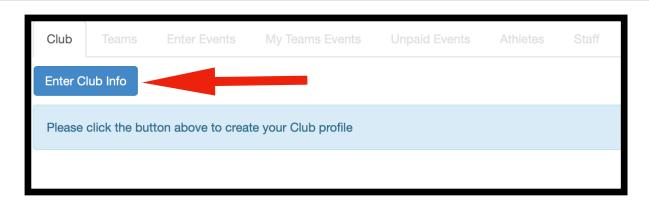

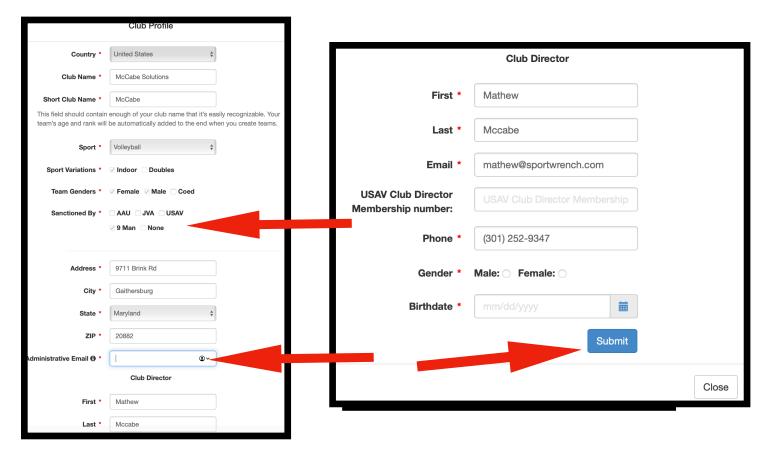

# Step #4

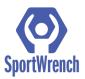

- -Click the "Teams" tab
- -Click the blue "New Team" button
- -Create the name of the team you want to create (Choose adult for age)

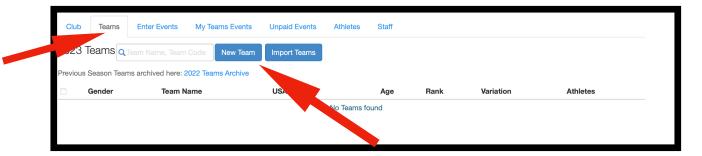

### Step #5

-Click the Link provided in the email to go directly to the registration page for the 78th National American Chinese Invitational Volleyball Tournament

#### LINK FOR 2023 EVENT:

https://my.sportwrench.com/#/club/event/77e98173/teams

#### Step#6

- -Click the drop down arrow next to each team where it says "not entered"
- -Click the division you wish to enter that team into
- -Repeat until all teams are registered

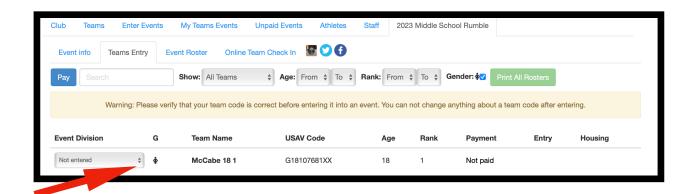

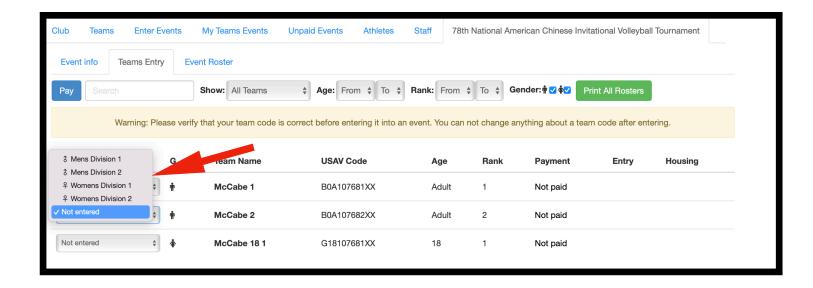

For questions or support, contact: <a href="mailto:info@sportwrench.com">info@sportwrench.com</a>

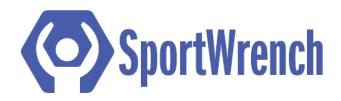